# **[Paradox Insight™](https://www.ultramaster.ro/sisteme-alarma.html)  HD77 Camera**

# Quick Installation Guide V1.11

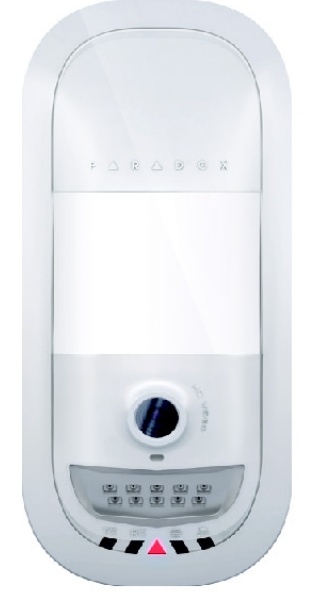

P R A D O X HD77-EQ03 01/2015 Printed in Canada

# **Introduction**

The Paradox Insight™ HD77 camera ("HD77 camera") is a state-of-the-art, highly reliable HD video (720p in color) and high quality audio PIR camera. This quick-start guide describes how to install and configure the HD77 camera.

**Packing contents:** The box for the HD77 camera includes the HD77 camera and quick-start guide.

The following chart describes the HD77 installation workflow.

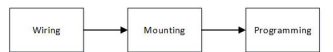

# **Wiring**

Wire the HD77 camera with either a CAT5e cable for both 4-wire Combus and Ethernet, or with two separate cables, one cable for the 4-wire Combus, the other cable for the Ethernet.

### **Wiring the HD77 Camera with a CAT5e Cable**

Wire the HD77 camera with a single CAT5e or higher cable including two twisted pairs for the 4-wire Combus and two twisted pairs for the Ethernet lines as displayed below. The maximum CAT5e cable length is 50 meters.

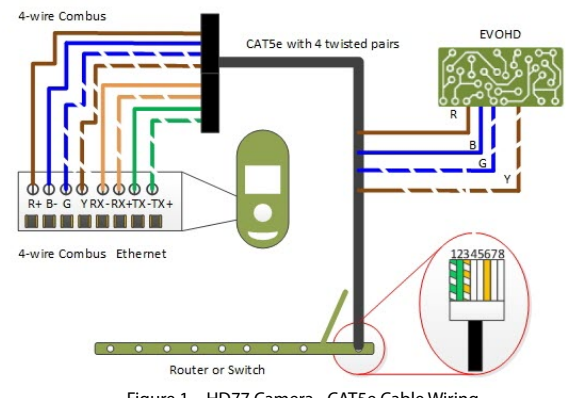

Figure 1 – HD77 Camera - CAT5e Cable Wiring

#### The following table displays Cat 5e cable wiring connectivity.

Table 1: Cat 5e Cable Wiring

# **Wiring the HD77 Camera with Dual Cables**

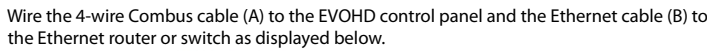

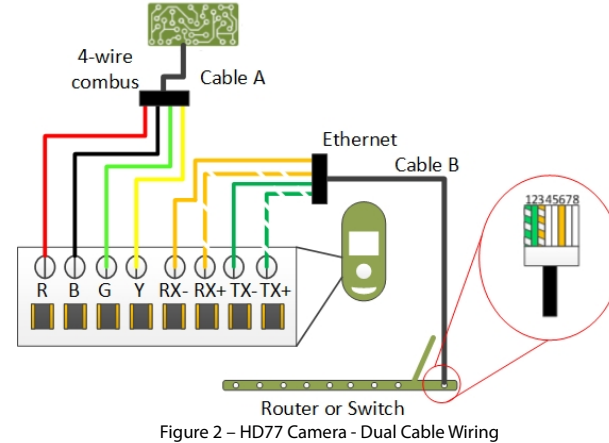

The following table displays dual cable wiring connectivity.

# **Mounting**

Mount the HD77 camera directly to the wall or on a swivel bracket attached to the wall.

#### **Mounting Requirements**

Mount the HD77 camera on the wall at a height of 2.1m - 2.7m (7ft - 9ft), with a minimum gap of 2cm (~1 in) from the ceiling (to open/close the cover)

### **Warnings**

- Secure the backplate to the wall with a screw through each knock-out hole including through the anti-tamper spacer. **Note:** Use wall anchors if required.
- 5. Connect the wires to the terminal board on the HD77 camera back plate.
- 6. Attach the front cover to the back plate (do not lock). **Note:** Record the serial number found on the inner side of the front cover.
- Connect the wires to the EVOHD panel and router (if not already connected).
- 8. Power-up the system. The LED3 indicator flashes blue until the boot-up process is complete (boot-up can take up to 3 minutes).
- 9. Close the lock (The installer diagnostic LEDs switch- off).
- 10. Verify the HD77 camera vision / image / angle positioning and functionality:
- a. Open the BabyWare application (download, install and program BabyWare before verifying HD77 camera functionality - see **Programming the HD77 Camera** below).
- b. Navigate to the **Programming** page => Video tab => Play button. Ensure that the HD77 camera vision / image / angle is positioned and functioning.

- **Do not** install the HD77 camera:
	- Near objects causing environmental temperature changes such as heaters, refrigerators and ovens
	- In the path of air flow from air conditioning / heating vents, fans or windows
	- In the path of reflective surfaces, direct sunlight or infrared light
	- Where exposed to oil vapors or steam
- Do not touch the sensor surface or the camera lens as this could result in detector malfunction

# **Mounting the HD77 Camera on Wall or Corner**

- 1. Remove the front cover:
- a. Open the lock at the bottom of the HD77 camera with a screwdriver.
- b. Pry the cover apart from the back plate starting from the bottom.
	- 2. Insert the cable/s through the wiring slot in the back plate.
	- 3. Knock-out the mounting holes in the backplate.

TX RX  $\oplus$ LED 1 LED 2 LED 3 LED 4 LED 5 Figure 5 – LED Arrangement

# **Mounting the HD77 Camera with a Swivel Bracket**

The following diagram describes the Swivel Bracket and mounting procedure.

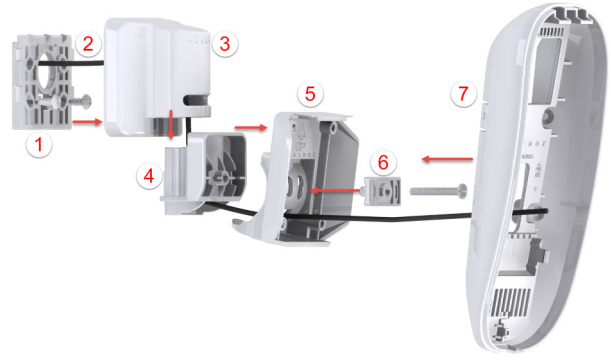

Figure 4 – Mounting HD77 Camera with Swivel Brackets

The following table describes the swivel bracket mounting components.

- 1. Run the cable(s) (2) through the wall plate (1). Secure the wall plate to the wall. **Note:** The top of the wall plate must be at least 3" (8cm) from the ceiling.
- 2. Run the cable through the bottom of the swivel hinge housing (3), swivel hinge (4), and adapter plate (5).
- 3. Attach the swivel housing to the swivel hinge ensure that it clicks closed.
- 4. Secure the swivel housing to the wall plate-snap the bracket assembly to the wall by placing it on top of the wall plate and sliding it down until it locks.
- 5. Determine the HD77 camera angle of view and secure the angle by attaching the angle bracket (6) to the adaptor plate and inserting a pan head screw #6-32 through the angle bracket and adaptor plate and attaching them to the swivel hinge.
- 6. Mount the HD77 camera back panel (7) to the swivel bracket with a screw through each knock out hole and through the anti-tamper spacer (see figure 3). **Note:** Use wall anchors if required.
- 7. Execute steps 5-10 of **Mounting the HD77 Camera on Wall or Corner** (see above).

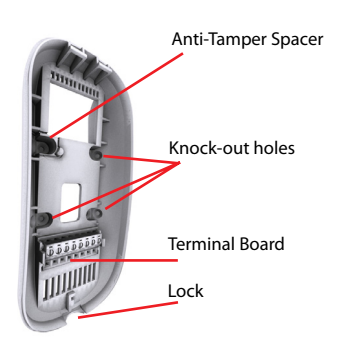

Figure 3 – HD77 Camera Back Plate

### **LED Status Indicators**

The following graphic describes the HD77 camera LED light display.

LEDs 1, 2, 4, and 5 are installer diagnostic indicators that are active when the lock mechanism is open. LED 3 displays various system functionalities.

The following table displays the LEDs and their functionality.

**Note:** For **LED 3**:

- The PIR indicator can be set On/Off by the installer
- The VOD indicator can only be turned-off by the Master User using the Paradox Insight™ application.

**IMPORTANT**: Turning the VOD indicator off may be considered a violation of applicable laws in some countries. Install the HD77 camera according to local laws

# **Programming the HD77 Camera**

Configure the HD77 camera settings with the Paradox BabyWare application (BabyWare). PIR settings can also be configured from the TM50 Touchpad and supported K641 series and K656 Keypads.

**Requirements**: Fulfill the following requirements before configuring HD77 camera settings.

- Install Windows 7 and above
- Connect the PC to the HD77 camera with a 307USB Direct Connect Interface **OR** an IP150 Internet module connecting the EVOHD serial port and an Internet connection to the PC
- Download and install BabyWare: Open the Paradox website: www.paradox.com. Login with the name and password supplied by Paradox. Select the **Software** field from the menu and click Download. The Download window opens. Click on the Download file. BabyWare downloads to the PC
- Create an account in BabyWare

# **Creating an Account in BabyWare**

Create an account in BabyWare before configuring HD77 camera settings:

1. Open BabyWare and login. The **Accounts** window opens.

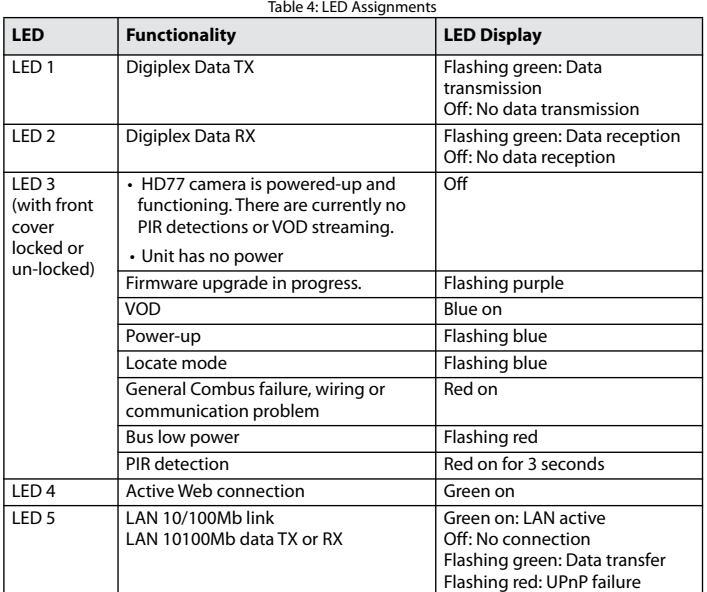

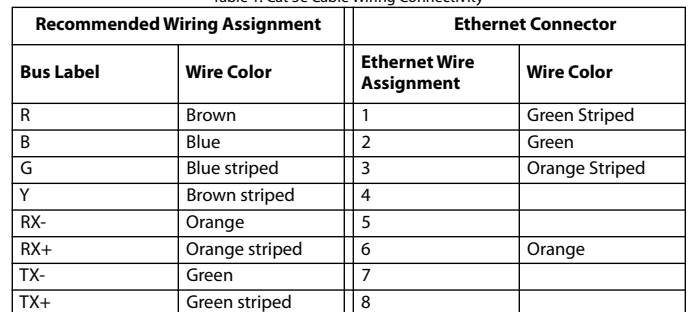

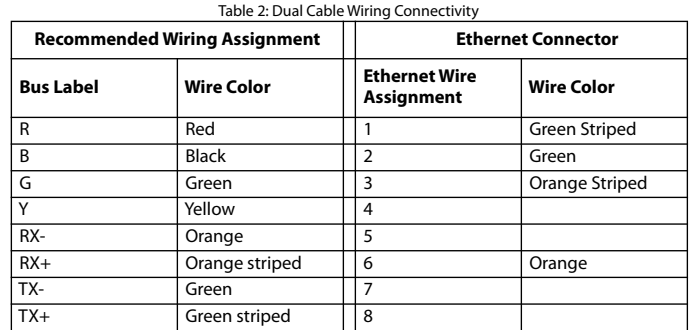

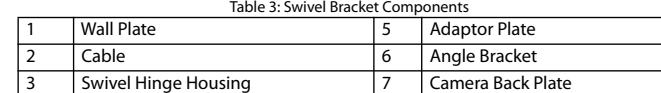

4 Swivel Hinge

2. Select the **Add** field to add a new account for the HD77 camera and fill the required details in the provided fields.

#### 3. Configure **IP150** settings:

a. In the new account field: Select the **Additional Info** box in the **Connection** window.

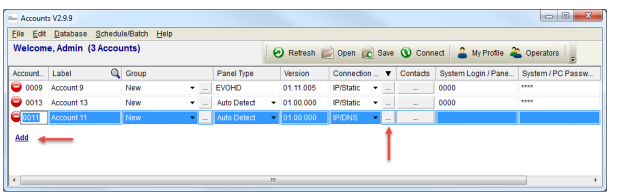

## Figure 6 – Accounts Window

The **Settings** window opens displaying the Connection tab settings.

- b. Select the **IP/Static** radio button and click the IP Locator icon  $\boxed{\mathcal{L}}$ . The **Locate IP Device on Network** window opens, displaying a list of all IP150 devices.
- c. Select your IP150 device and click **OK**. The **IP Device Configuration** window opens.
- d. Enter the **IP 150 module password** in the IP Module Password field of the IP/Static pane and click **OK**. The Setting window closes.
- 4. In the Accounts window: Click **Connect** to connect the account.

#### **Updating Configuration Parameters**

Before programming, ensure that the HD77 camera configurations are up-to-date:

1. Stand on the HD77 camera in the **Security Module** field and right-click. 2. Select the **Receive Programming** field from the drop-down menu. If necessary, the configurations are automatically updated.

**IMPORTANT:** Ensure all HD77 camera configurations are updated.

#### **Labeling Devices and Locations**

Label the HD77 camera and define its location: In the **Security Modules** field of the BabyWare **Home** window: Locate each device by its serial number and add a **Label** (for example front window) and **Location** (for example motion detector with camera) in the provided fields.

When supported by the router, we recommend enabling UPnP and configuring Dynamic IP settings. This ensures easy and fast network installation.

**Note:** Serial numbers are acquired through the module scan and automatically inserted by BabyWare.

**IMPORTANT**: Assign all HD cameras to the same area.

static port settings to enable port -forwarding, which prevents loss of connection due to port or IP modifications

# **Configuring HD77 Camera Settings with BabyWare**

Configure HD77 camera settings from the BabyWare Programming window: Open BabyWare> Select the required HD77 camera from the Security Modules field> Double-click > Select Properties> The Programming window opens.

- This section includes:
- Configuring Server Settings
- Configuring PIR Settings

#### **Configuring Server Settings**

Configure Server settings from the **Server Parameters** pane of the Programming window. Server settings include Installer, Central Monitoring Station ("CMS"), Receiver and TCP/IP settings.

#### **Configuring Installer/CMS Settings**

- 1. Enter Installer/CMS details in the following panes respectively:
	- **Installer Parameters** field
	- **Central Monitoring Station** field
- 2. Check the **Reporting Enabled** box to enable the HD77 camera to report events to IPRS7 software.

#### **Configuring Receiver Settings**

Configure Receiver parameters received from the CMS in the provided fields of the **Receiver Parameters** pane.

#### **Configuring TCP/IP Settings**

Configure TCP/IP settings from the **TCP/IP** pane of the Programing window.

Configure Static IP settings if one of the key parameters needs to be fixed, such as working with a static WAN IP (not using PMH) or if UPnP is not supported (or fails) in the router. Set a Static IP address for the HD77 camera (either with static LAN IP or by binding a MAC address (recommended) that always assigns the same IP address to the HD77 camera. Configure

#### **Configuring Static IP or Dynamic IP for the WAN**

#### **Dynamic IP for WAN**

If your ISP assigns a dynamic WAN IP (as in most cases), check the **Poll PMH(ParadoxMyHome)** box in the Programming window. **Static IP for WAN**

If you do not use ParadoxMyHome ("PMH"), acquire a static WAN IP from your ISP and uncheck the **Poll PMH (ParadoxMyHome)** box. Manually key-in the static WAN IP address into the Paradox Insight™ Application and the BabyWare application HD77 camera programming page.

#### **Configuring Dynamic IP Settings**

- 1. Configure the **Server Parameters** (see Configuring the Server Parameters above).
- 2. Configure DHCP: In the TCP/IP Parameters pane: Check the **DHCP Enabled** box**.**
- 3. Configure UPnP (UPnP provides automatic port- forwarding functionality): In the
- TCP/IP Parameters pane: Check the **UPnP (Universal Plug and Play)** box**.**
- 4. Configure **Auto Detect** mode:
- a. Select the **Communication Settings** tab from the Programming window tool bar.

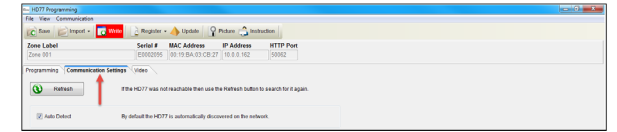

Figure 7 – Communications Tab of the Programming Window

- b. Select the **Auto Detect** radio button.
- c. Click **Refresh**.
- d. Click **OK.**
- 5. Register the HD77 camera to **PMH**:
- a. Select the **Register** tab from the top menu bar of the Programing window. b. Select **Register to PMH (ParadoxMyHome)** from the drop-down menu (see **Fig. 8** above).
- c. Enter your Installer credentials.
- d. Enter a unique Site ID to identify the system on ParadoxMyHome. Site ID is required for the Paradox Insight Application.
- e. Click **OK** to complete registration.
- f. Click **OK.** Dynamic IP is configured.
- **Note:** If your router does not support UPnP configure IP settings statically.

#### **Configuring Reserved/Static IP Settings**

#### **Requirements**

- If the router supports reserved IP addresses, bind the MAC address in the router to a reserved IP address for the LAN
- If using a reserved IP address the HD77 camera must be DHCP enabled. The reserved IP address must be within the DHCP range
- If using a static IP address the camera must be DHCP disabled. The static IP address must be outside the DHCP range

#### **Setting Up the Router for Port Forwarding**

Configure router port- forwarding if UPnP is not supported by the router:

- 1. Ensure that the router is connected according to the router instruction manual.
- 2. Access the router Configuration window:
	- Refer to the router manual for the exact configuration procedure (Usually access Configuration window by the entering the router's IP address in the address bar of the web browser)
	- The router IP address may be indicated in the router instructions or on a sticker on the router
- 3. Verify the router **DHCP settings** in the router **Configuration** window:
	- If DHCP is enabled, verify that the IP address range leaves at least one IP address available outside the range

• Record an address outside the DHCP range to be used for the HD77 camera **Example**: The range displayed in the following figure leaves addresses 2- 4 and 101

to 254 available (all numbers in an IP address are between 1 and 254). **Note:** 192.168.1.1 is configured as the IP address as it is a common default router IP

address.

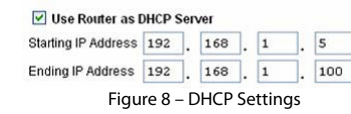

- 4. Add a **service/item** in the **Port Forwarding** section (also known as Port Mapping or Port Redirection) of the router Configuration window:
- a. Set the Port value to >10000.

b. Enter the IP address selected in **step 3** above.

- 5. Configure the HD77 camera IP Address and IP Port parameters in BabyWare:
	- a. Select the Accounts tab in the Homepage. The Accounts window opens.
	- b. Select the **Additional Info** box in the **Connection** window (see Fig. 6 above).
	- c. Enter IP Address and IP Port parameters in the provided fields of the IP/Static
	- pane. d. Click OK.

The following screen-shot displays configured Port Forwarding settings

(screen-shots may differ depending on the type of router).

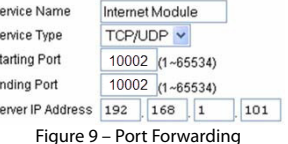

**Note:** If unable to connect to the HD77, verify with the ISP that the selected ports are available and functioning.

**IMPORTANT**: Each camera requires a unique port number. **DO NOT** use the same port number more than once.

#### **Configuring PIR Settings**

Configure PIR settings in the **PIR Parameters** branch of the Programming window:

- 1. Check the **Show PIR LED** box.
- 2. Set the **PIR Sensitivity** level: Select the required PIR sensitivity from the **Value** dropdown menu in the PIR Sensitivity field.
- 3. Set the **Security** level from the **Security** drop-down menu in the PIR Security field.
- The following table displays PIR parameters.

#### **Saving BabyWare Configurations**

Save HD77 camera settings after configuring/modifying: Select the **Write** button in the Programming window. The configurations are saved.

Serial # MAC Address IP Address HTTP Port

Figure 10 – Write Button

**Registering the IP Receiver**

 $\uparrow$ 

Register the IP Receiver after saving BabyWare configurations.

1. Select the **Register** tab from the top menu bar of the Programing window. 2. Select **Register to IP Receiver** from the Register drop down menu.

Register - Update P Picture C Instruction

3. Click **OK**.

Figure 11 – Communication Drop Down Menu

**HTTP Por** 

**Programming PIR Settings with the**

**TM50 Touchpad**

one Label

Save | Import - OV

Configure PIR parameters for the HD77 camera (see Table 5 above) with the TM50

**Requirement:** Disconnect BabyWare when programming with the TM50 Touchpad.

1. Select the **Menu** key.

**Touchpad** 

- 2. Select the **Advanced** key.
- 3. Select the **Installer Programming** key.
- 4. Enter your **Installer Code**.
- 5. Select the **System Programming** key.
- 6. Key- in [**4003**] in the Enter Section field.
- 7. Key-in the **Serial Number** in the Serial Number field.
- 8. Click **Next**.
- 9. Configure the **PIR LED Display**:
	- a. Key-in Section [**001**]:
	- b. **Option 1** is for PIR LED On/Off:
	- On [1] LED#3 is red when PIR motion is detected
	- Off [\*] LED#3 stays off when PIR motion is detected
	- **Default** is On

#### **Note:** Do not configure **Options 2 - 8**.

- 10. Configure the **PIR Sensitivity** level: Enter Section [**002**].Select PIR sensitivity level: level 0 to level 4. The **Default** is level 2.
- 11. Configure the **PIR Security** level: Enter Section [**003**]. Select PIR security level, level 0 to level 2. The **Default** is level 0.

# **Programming PIR Settings with Keypads**

Configure PIR parameters for the HD77 camera (see Table 5 above) through any of the K641 series keypads and the K656 keypad. Configure additional parameters with BabyWare. Key-in letters with the following hexadecimal keypads:

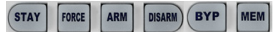

Figure 12 – Keypad Key-ins

**Requirement:** Disconnect BabyWare when programming with Keypads.

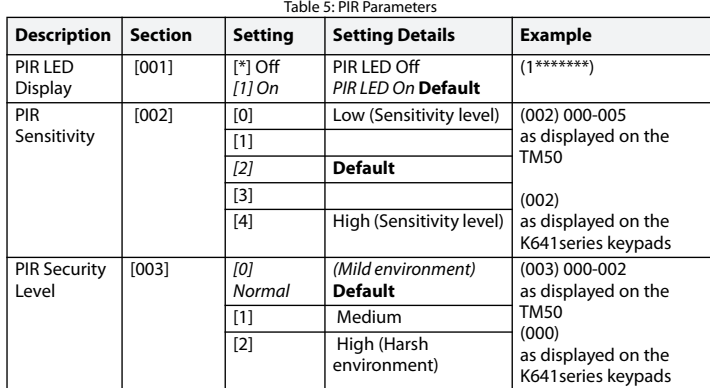

- 1. Press and hold the [**0**] key.
- 2. Enter your **Installer Code**. The default installer code is 000000.
- 3. Key- in [**4003**] in the Enter Section field.
- 4. Key-in the **Serial Number** in the Serial Number field.
- 5. Execute steps 9-11 of the **Configuring PIR Settings with the TM50 Touchpad** above.

# **HD77 Camera Specifications**

### **HD77 Camera Compatibility**

This device is compatible with the Paradox EVOHD control panel.

CE

### **Certifications**

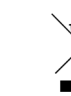

See the HD77 EI03 for further information concerning Certifications.

#### **WARRANTY**

For complete warranty information on this product, please refer to the Limited Warranty Statement found on the website www.paradox.com/terms. The terms and conditions are subject to change without notice, from time to time, at Paradox's sole discretion. We invite you to visit our website on a regular basis for the latest Limited Warranty Statement. Your use of the Paradox product signifies your acceptance of all warranty terms and conditions. Please ensure that your use of the Paradox product is in compliance with local, national, and international laws.

**© 2015 Paradox Security Systems Ltd**. All rights reserved. Specifications may change without prior notice. US, Canadian and international patents may apply. Paradox Insight™ and Paradox are a trademarks or registered trademarks of Paradox Security Systems (Bahamas) Ltd. or its affiliates in Canada, the United States and/or other countries.

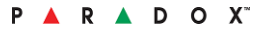

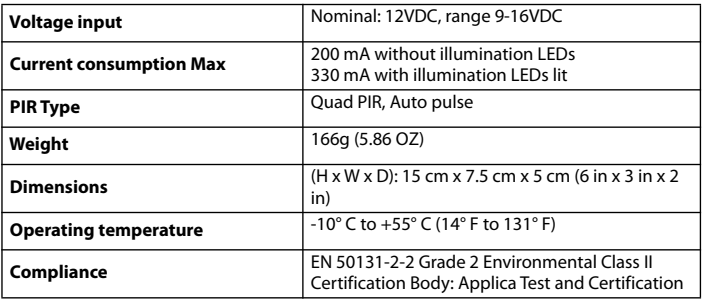